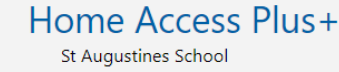

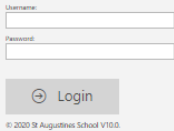

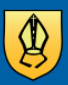

## **St Augustine's** Roman Catholic School

## Home Access **Plus**

From your web browser type in the following web address:

https://hap.st-augustines.n-yorks.sch.uk/HAP

Or visit the school website. At the bottom of the site Student web links and click Home Access

At the login screen, the student needs to enter their:

Username: network logon username Password: network logon password

Click the login button.

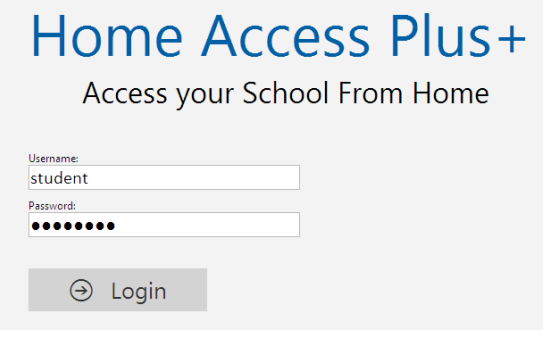

It will now load the main Home Access Plus screen

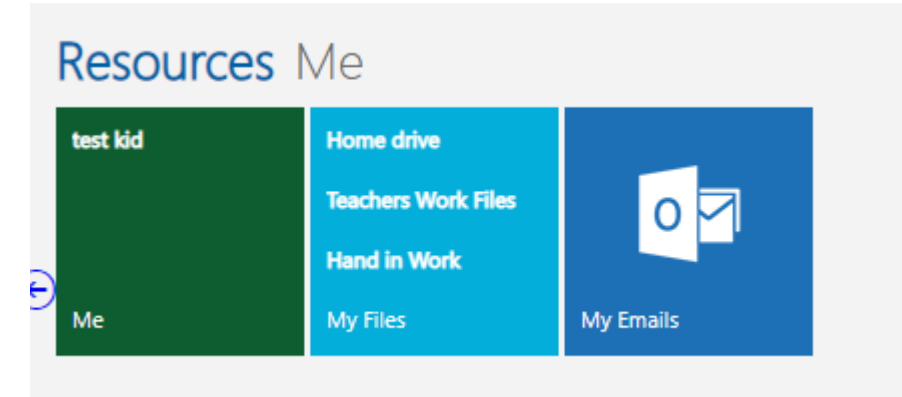

My Files — This is the main area where the students are able to access all of their school network drives.

Click on the My files Icon

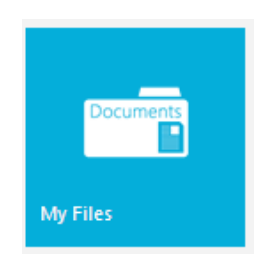

You can either use the Network drives icons or the side links to access the relevant network drive.

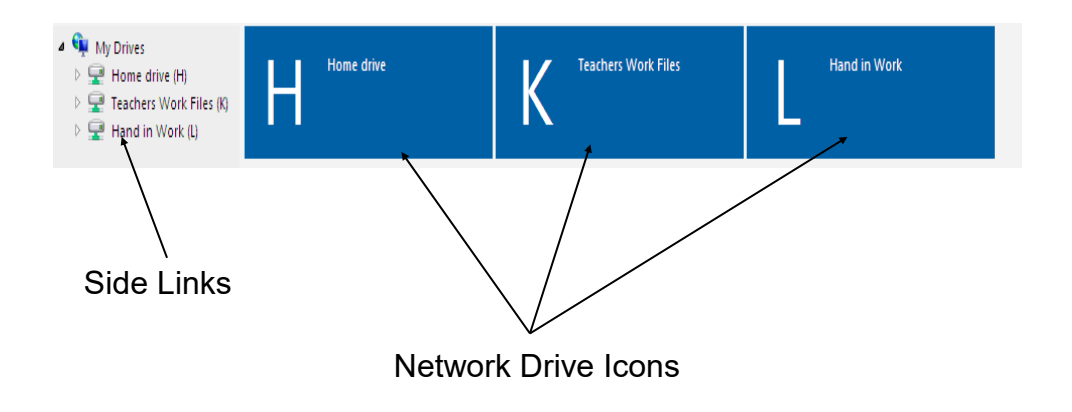

Teachers Work Files—Read only access Hand In Work—Students can save files to this area Home drive—Students can save files to this area

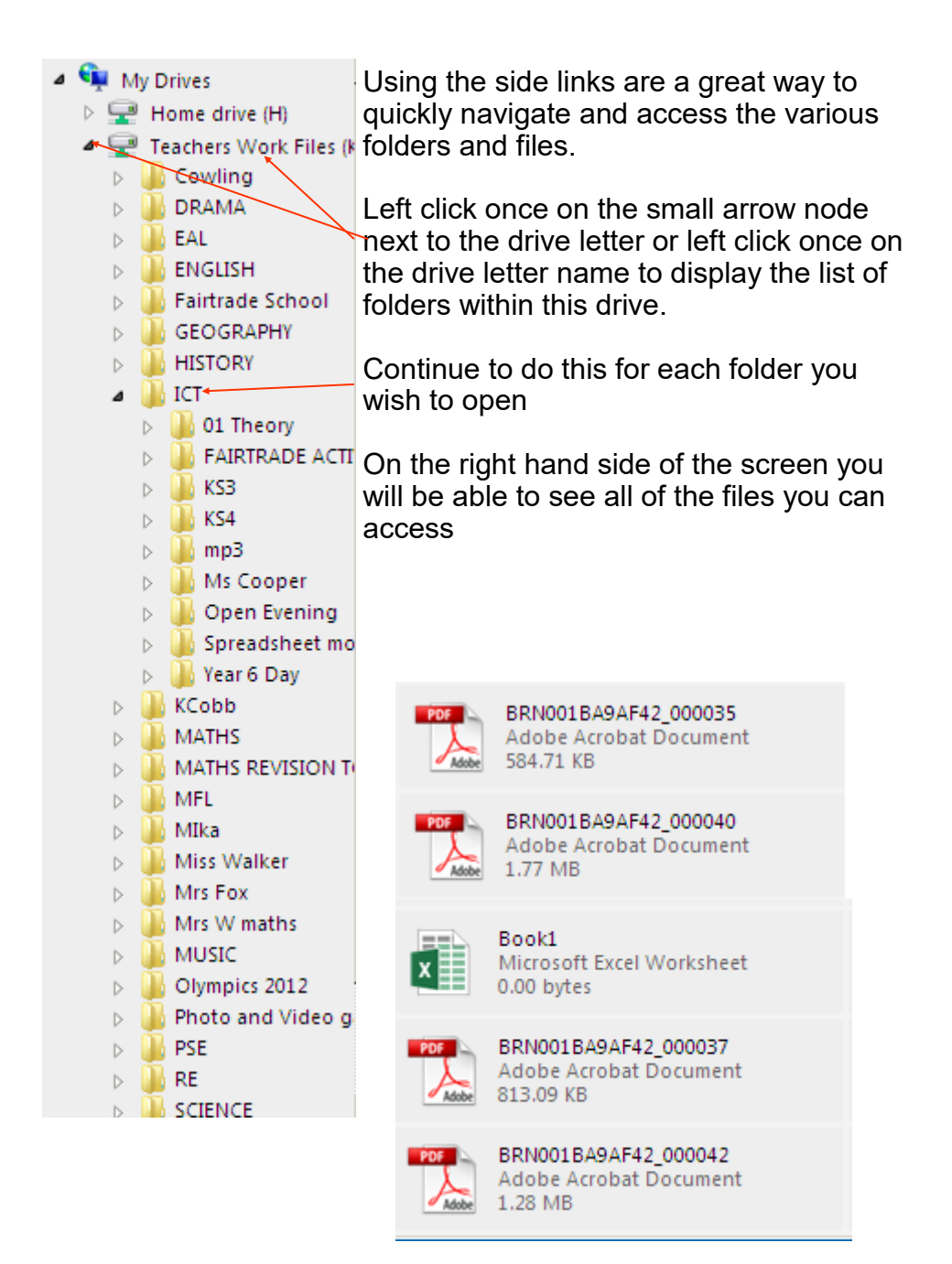

Another way to browse is by left double clicking the drive letter

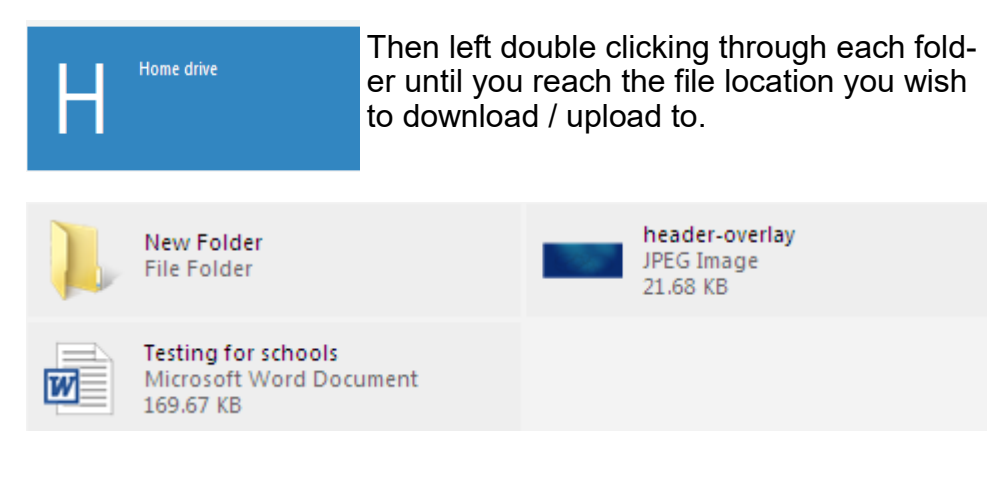

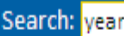

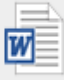

Year8 Internet research Microsoft Word 97 - 2003 Docum... 333.00 KB

When accessing the folders you also have a search feature.

Enter part of the name of the file you are wanting to access. The screen will only display files or folders which match your search criteria.

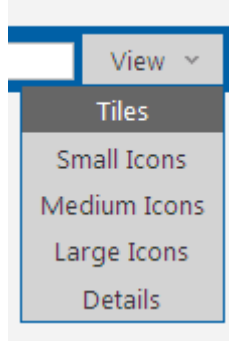

You can also change the view of how your files and folders are displayed. For example by choosing Details it will display what type of file it is, text file, JPEG Image and the actual size of the file.

## **Downloading Files**

You are unable to work "Live on the file" and so the file must be downloaded locally to your machine, worked on and uploaded back to the system.

To download a file use the Download icon on the menu bar

OR

If the student double clicks the file (as if they were opening the file)

A message will appear saying

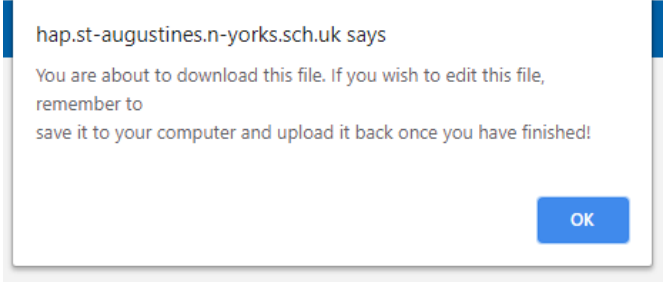

Click OK to this message

If you are using Internet Explorer A dialogue screen will now

appear asking you to Save the file locally to your computer

Google Chrome—the file Automatically saves to your downloads

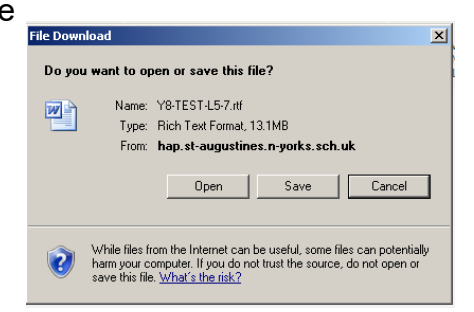

## **Uploading Files**

Depending on the drive you are accessing, you may have limited options available. For example if you are browsing "Teachers work files" or "Hand in Work" the upload option may not be available.

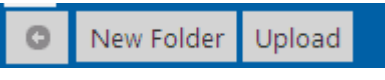

To upload files back to the school system browse your "Home Drive area and find the location you wish to upload the file to"

Click the Upload icon from the menu Upload On the upload dialogue screen Upload  $\overline{\mathbf{x}}$ File 1: C:\Documents and Setting Browse. click Browse File 2: C:\Documents and Setting Browse. File 3: C:\Documents and Setting Browse. Search for the file/s you have File 4: C:\Documents and Setting **Browse** modified and want to upload File 5: C:\Go-Karting pics\Karting Browse. back to the school system Upload Upload + Close Cancel Click the Upload and Close icon Depending on the size of the files and your internet connection it **New Folder File Folder** may take a while to upload. Once complete the **Testing for schools** uploaded files will display on screen. Microsoft Word Document 169.67 KB To Log out of the system click the sophos **Text Format** Logout icon in the top left of the screen144.00 bytes Logged in as student | Logout

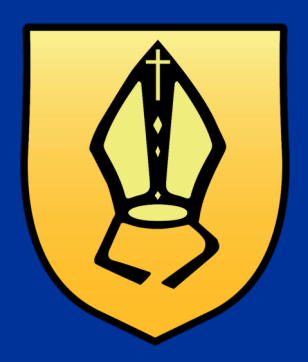

**Home Access Plus—Student Manual 2019**